### **Исправак TLS проблема у прегледачима**

### [Mozilla Firefox](#page-0-0)

[Google Chrome](#page-1-0)

[Microsoft Internet Explorer](#page-3-0) и Legacy Edge

[Edge](#page-5-0)

**[Opera](#page-7-0)** 

## Mozilla Firefox

- <span id="page-0-0"></span>1. Стартовати **Firefox**
- 2. Ако се појави порука **Secure Connection failed** кликните на **Enable TLS 1.0 and 1.1** (слика 1)

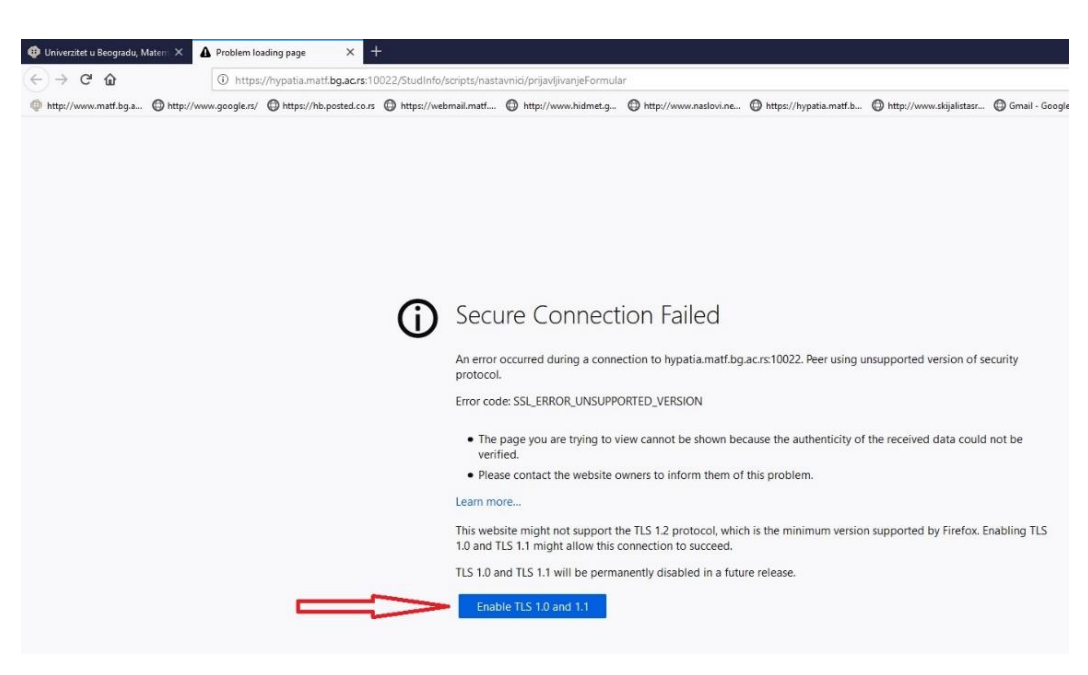

слика 1

3. Уколико се не појави дугме на које можете да кликнете, а страница се не учита, у address bar-у укуцати *about:config* (слика 2), а затим потврдити кликом на **Accept the risk and continue**

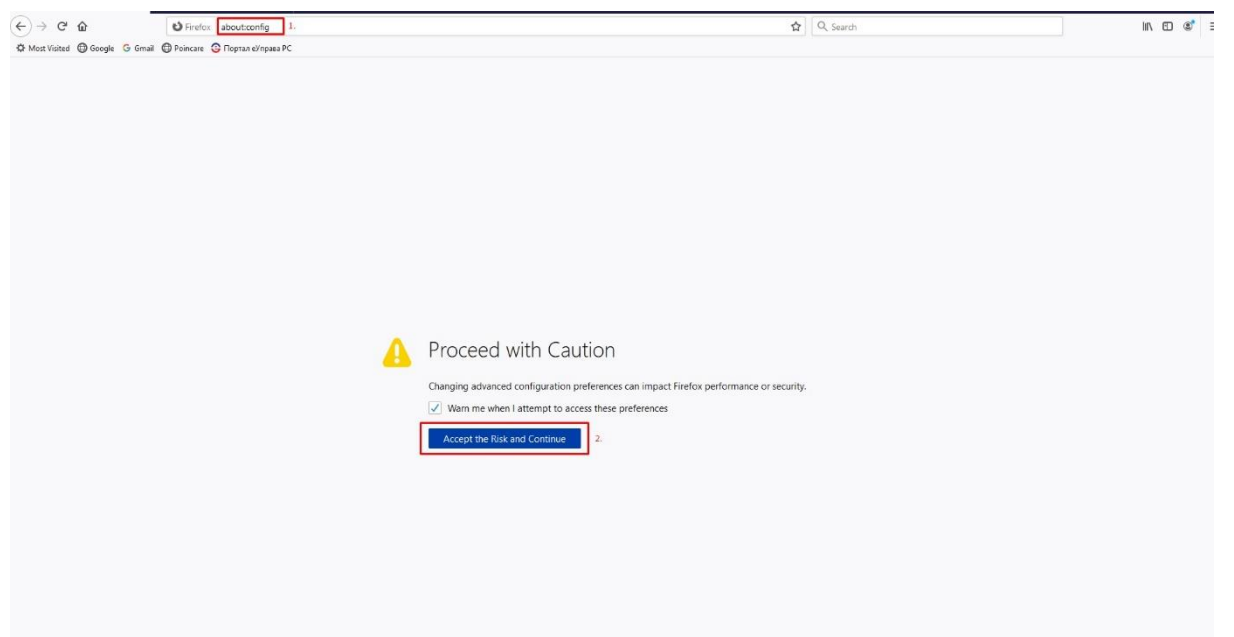

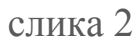

- 4. У пољу за претрагу укуцати *security.tls* (слика 3, корак 1.)
- 5. Кликнути на иконицу десно од текста **security.tls.version.enable-deprecated** да би се вредност поставила на TRUE (слика 3, корак 2.)

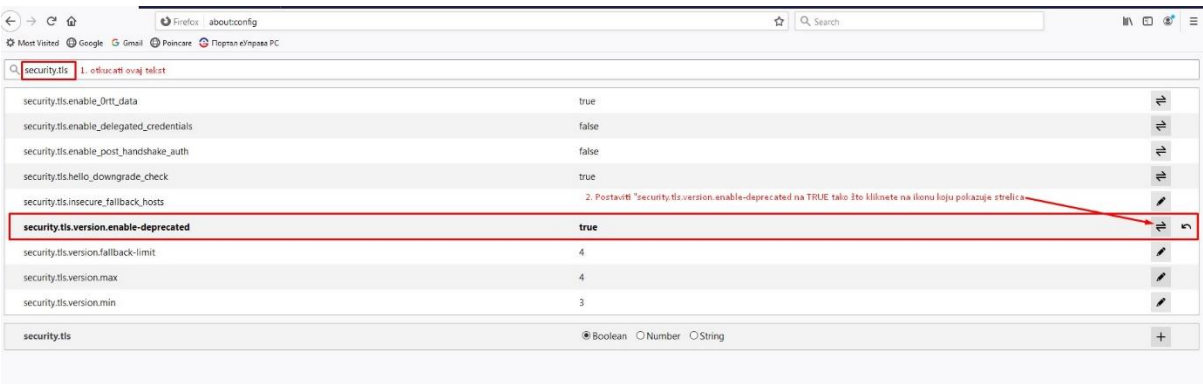

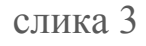

# Google Chrome

- <span id="page-1-0"></span>1. Стартовати **Google Chrome**
- 2. Ако се појави порука **Your connection is not fully secure** кликом на дугме **Advanced** (слика 4) појављује се линк **Proceed to……** (слика 5) на који треба кликнути.

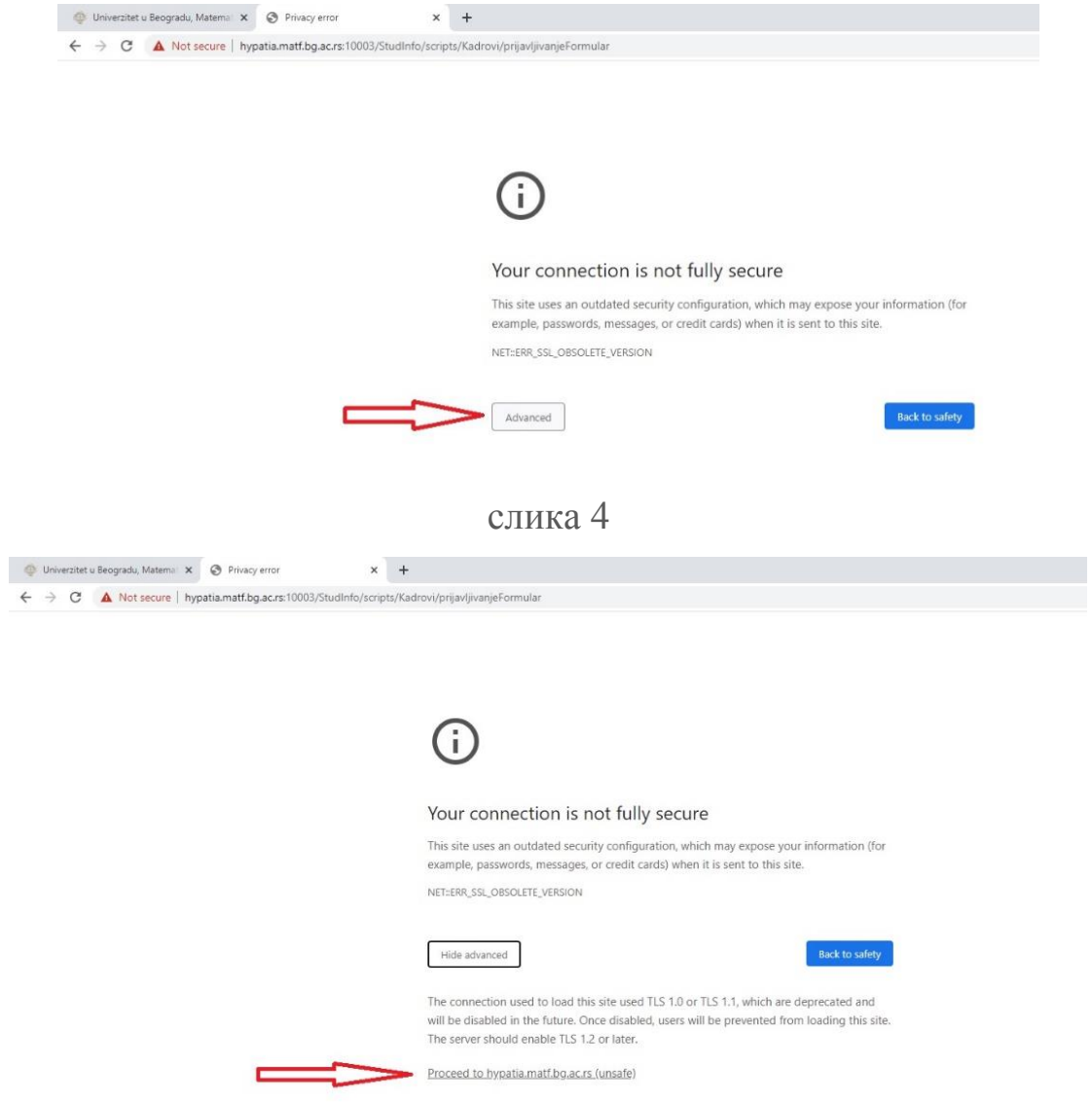

слика 5

- 3. Уколико се не појави дугме на које можете да кликнете, а страница се не учита, у address bar-у укуцати *chrome://flags* (слика 6, корак 1.)
- 4. У пољу за претрагу укуцати *tls* (слика 6, корак 2.)
- 5. Скроловати до **Enforce deprecation of legacy TLS versions** и у падајућем менију кликнути на **Disable** (слика 6, корак 3.)
- 6. За потврду кликнути на **Relaunch** (слика 6, корак 4.)

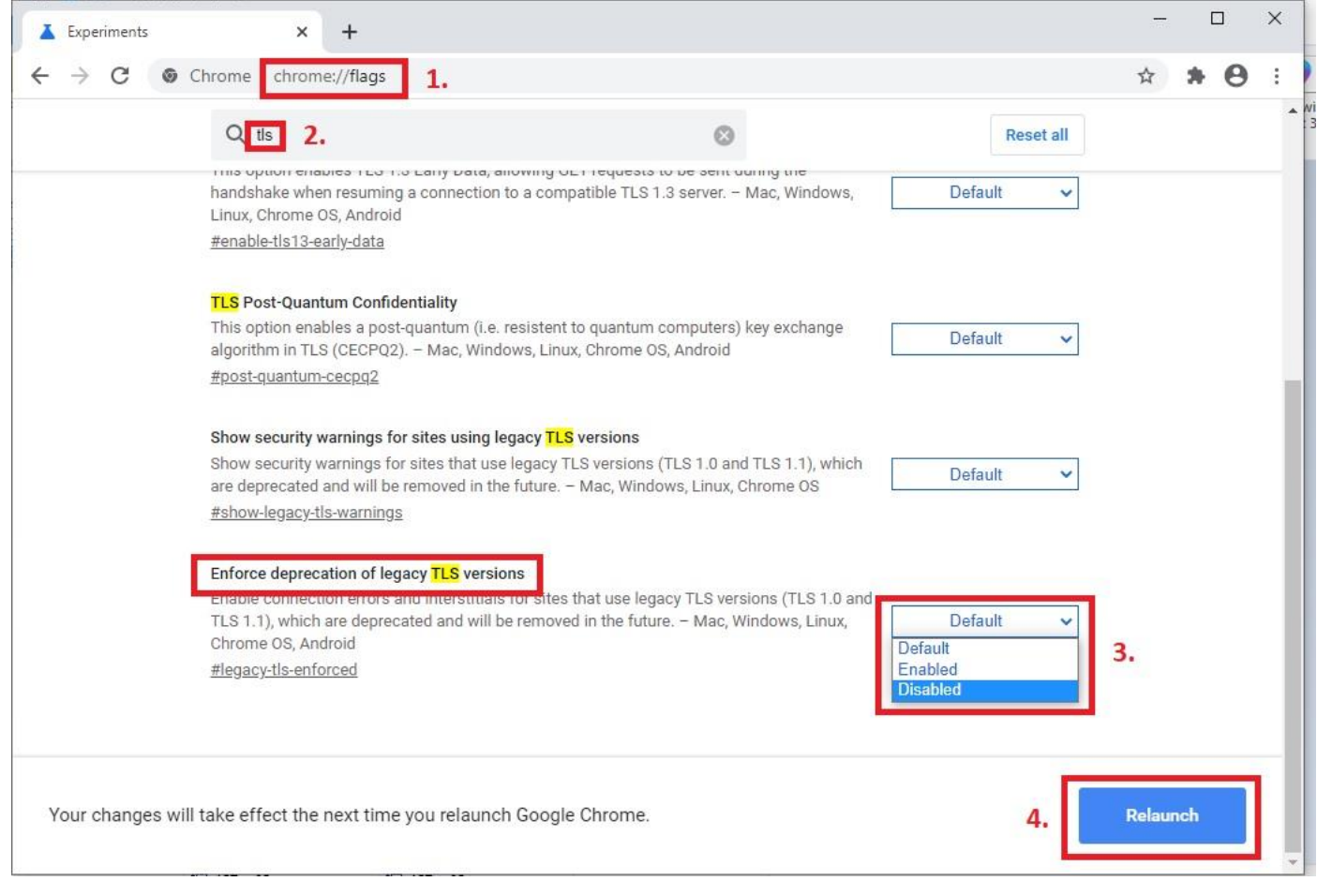

слика 6

## Microsoft Internet Explorer и Legacy Edge

- <span id="page-3-0"></span>1. Стартовати **Internet Explorer или Legacy Edge**
- 2. Ако се u Internet Explorer-u појави порука **Can't connect securely to this page**  кликом на **Change Settings** (слика 7) отвара се прозор са слике 10

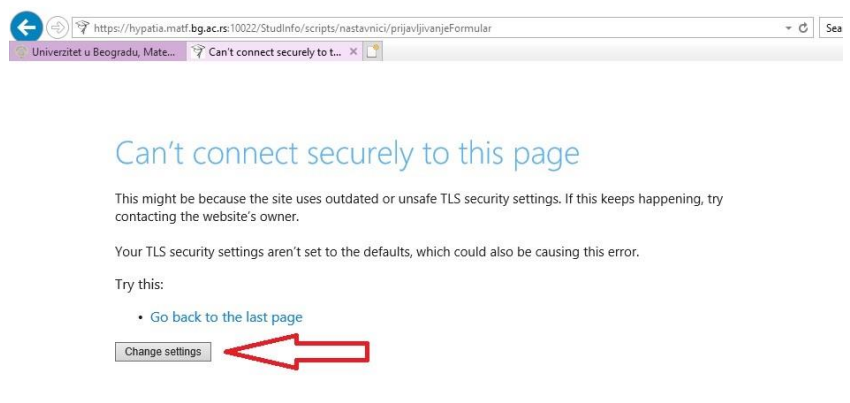

слика 7

Ако се у **Legacy Edge**-у појави порука **Can't reach this page** (слика 8), пређите на следећи корак

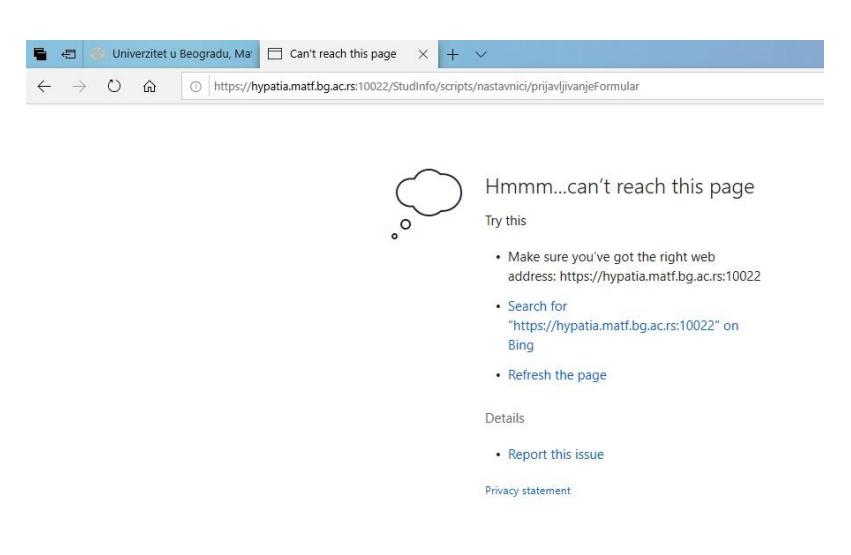

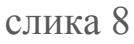

3. Уколико се не појави дугме на које можете да кликнете, а страница се не учита, потребно је покренути **Internet Options**. У пољу за претраге укуцати Internet Options (слика 9, корак 1.). Појављује се и пре краја куцања иконица на коју треба кликнути (слика 9, корак 2.)

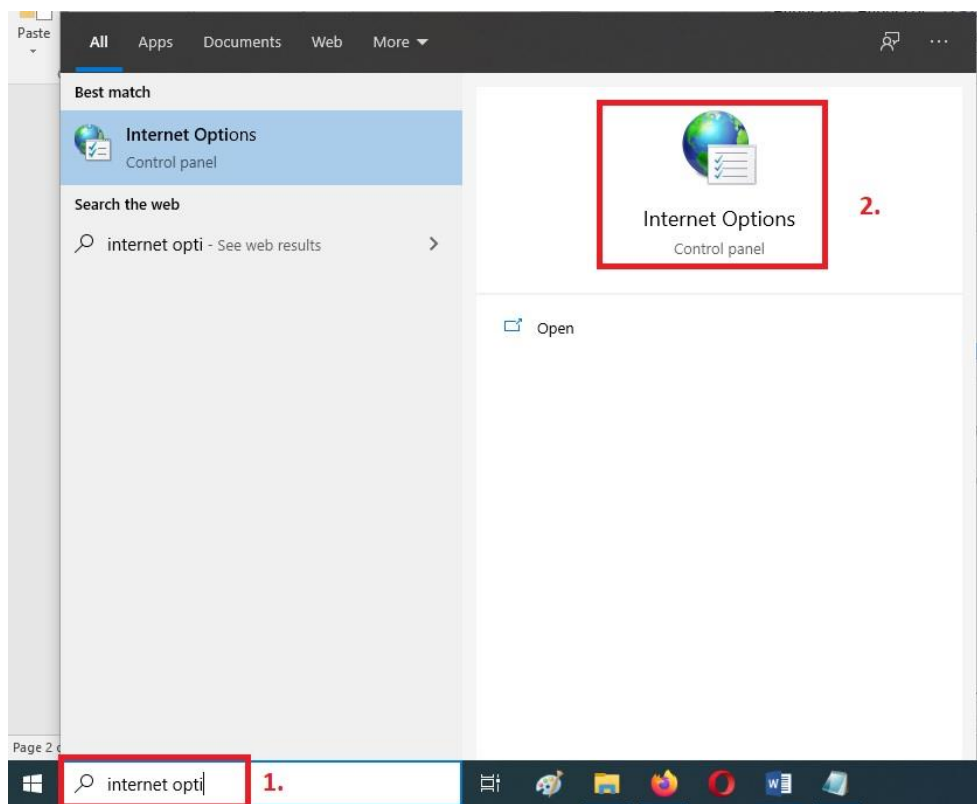

слика 9

4. На **Advanced** tab-у у новом отвореном прозору скролујемо доле до дела **Security** категорије, где ручно чекирамо опције **Use TLS 1.1** и **Use TLS 1.2** (слика 10)

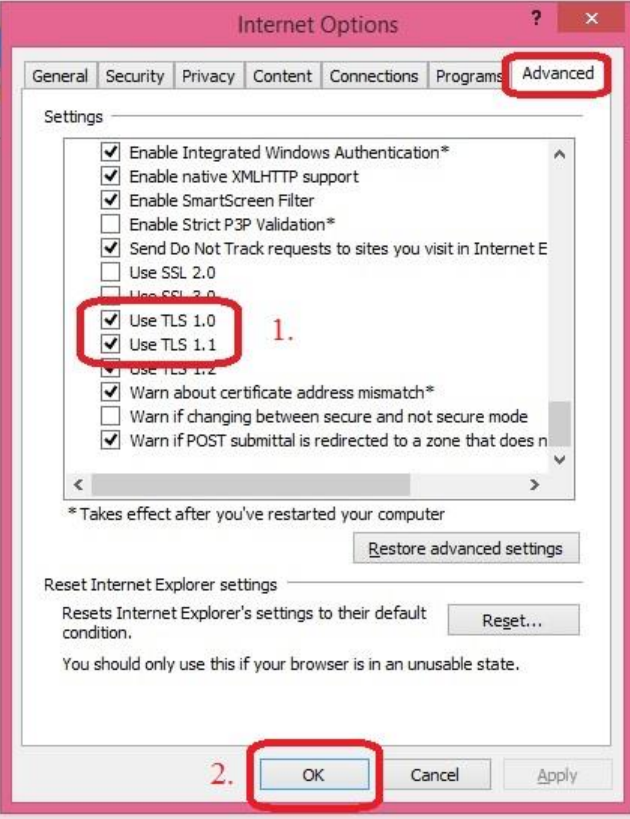

#### слика 10

- 5. Кликом на дугме **OK** потврђујемо измене и затварамо прозор
- 6. На крају је потребно још затворити прегледач и рестартовати Internet Explorer или рестартовати страницу

## Microsoft Edge

- <span id="page-5-0"></span>1. Стартовати **Edge**
- 2. Ако се појави порука **Your connection isn't secure** кликом на дугме **Advanced**  (слика 11) појављује се линк **Proceed to……** (слика 12) на који треба кликнути.

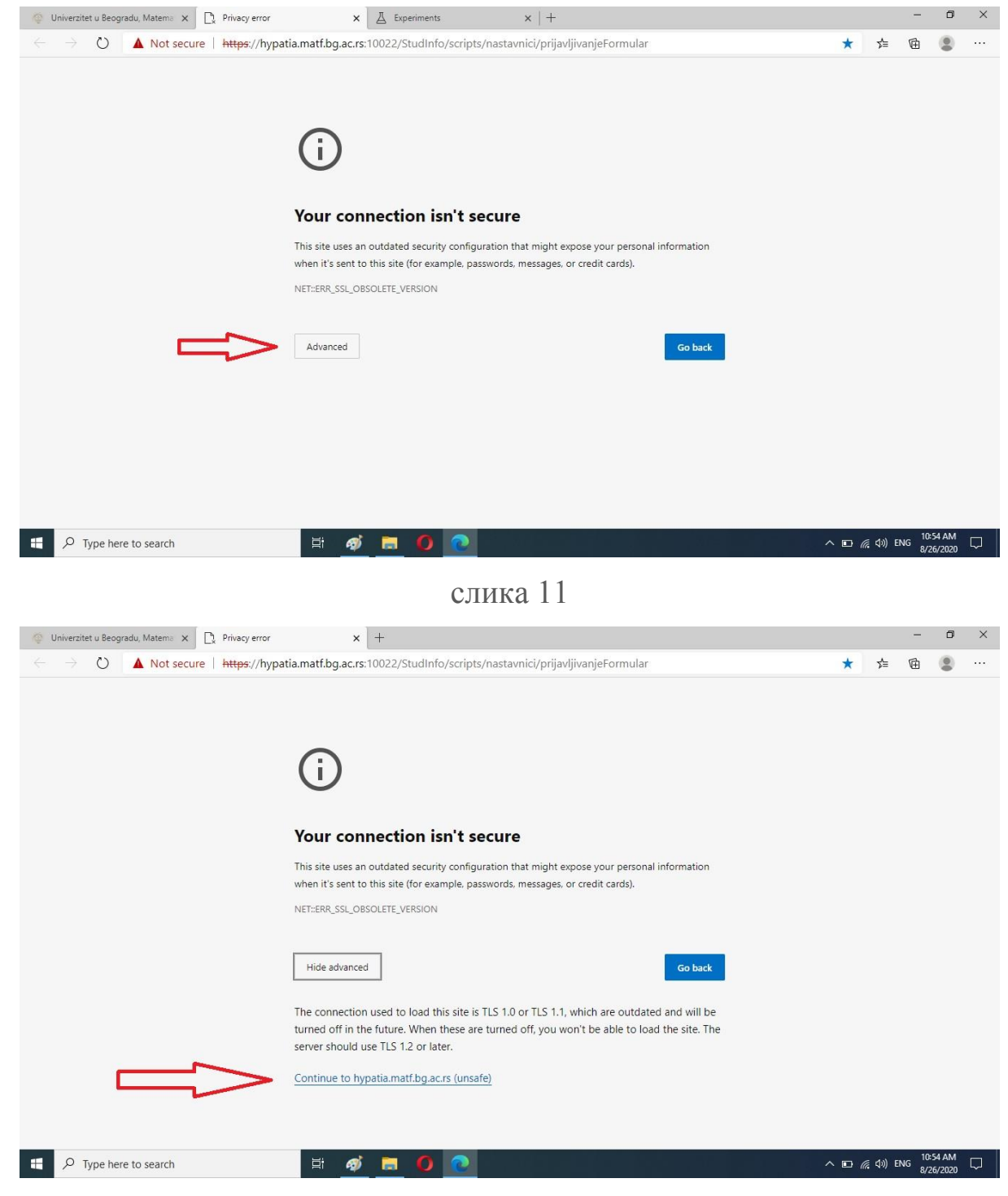

слика 12

- 3. Уколико се не појави дугме на које можете да кликнете, а страница се не учита, у address bar-у укуцати *edge://flags* (слика 13, корак 1.)
- 4. У пољу за претрагу укуцати *tls* (слика 13, корак 2.)
- 5. Скроловати до **Enforce deprecation of legacy TLS versions** и у drop-down менију кликнути на **Disable** (слика 13, корак 3.)
- 6. За потврду кликнути на **Relaunch** (слика 13, корак 4.)

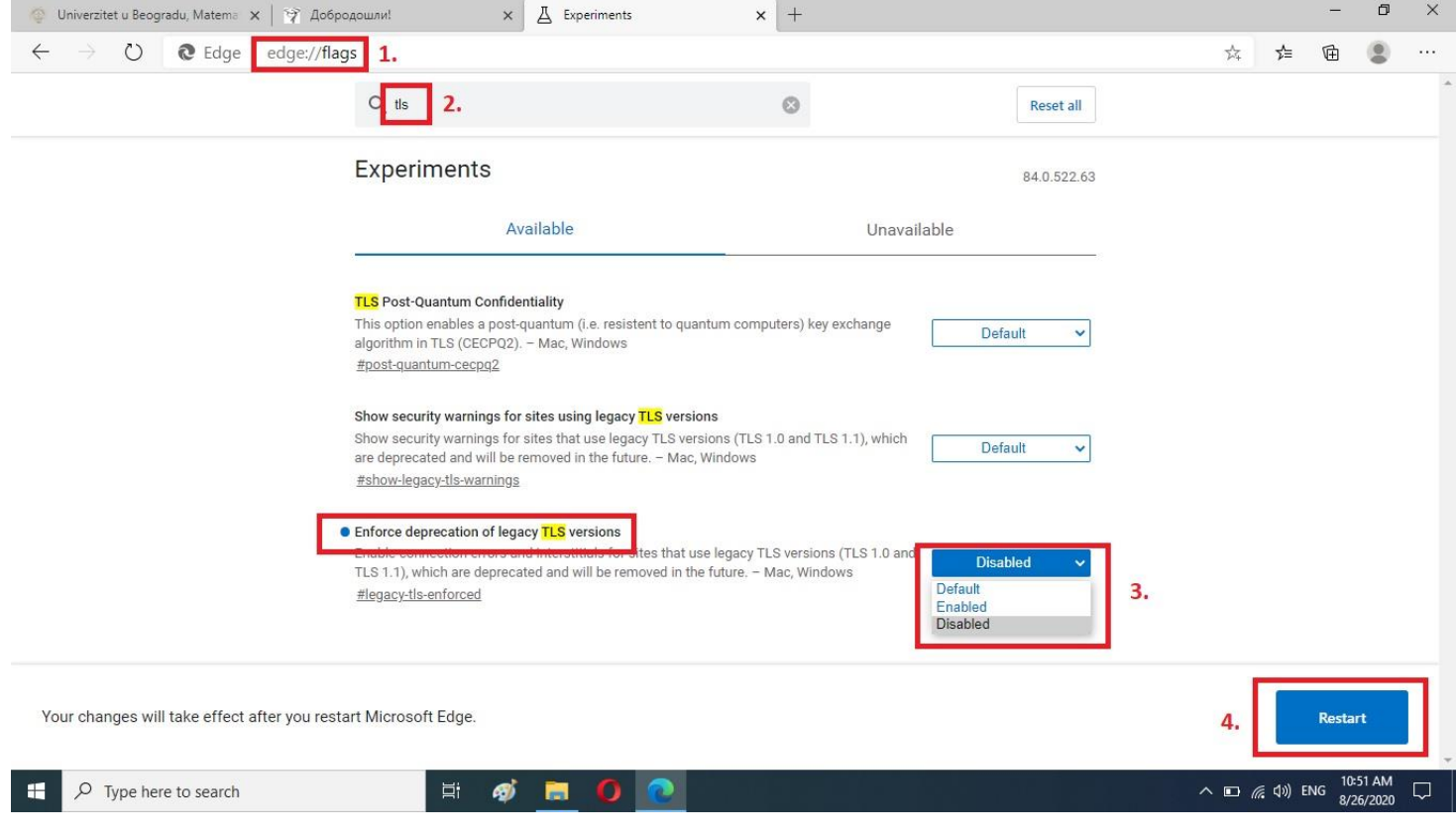

слика 13

# Opera

<span id="page-7-0"></span>Тренутна верзија још увек не прави проблем (Version:70.0.3728.133). Није предвиђено подешавање.